# **Parent Portal: View payment history**

**support.schoolbytes.education**[/hc/en-us/articles/5288671276559-Parent-Portal-View-payment-history](https://support.schoolbytes.education/hc/en-us/articles/5288671276559-Parent-Portal-View-payment-history)

Last updated: January 8, 2023

**Your school uses School Bytes for online permission notes and payments that can be accessed via a parent portal. The School Bytes parent portal enables you to view all your children in one portal and process payments for multiple siblings in one transaction.**

Once your portal has been activated you can use it to give consent for events, process online payments and view the school calendar.

### **Detailed steps**

#### **1. Open the parent portal link – <https://portal.schoolbytes.education/auth/login>– and log in to your portal.**

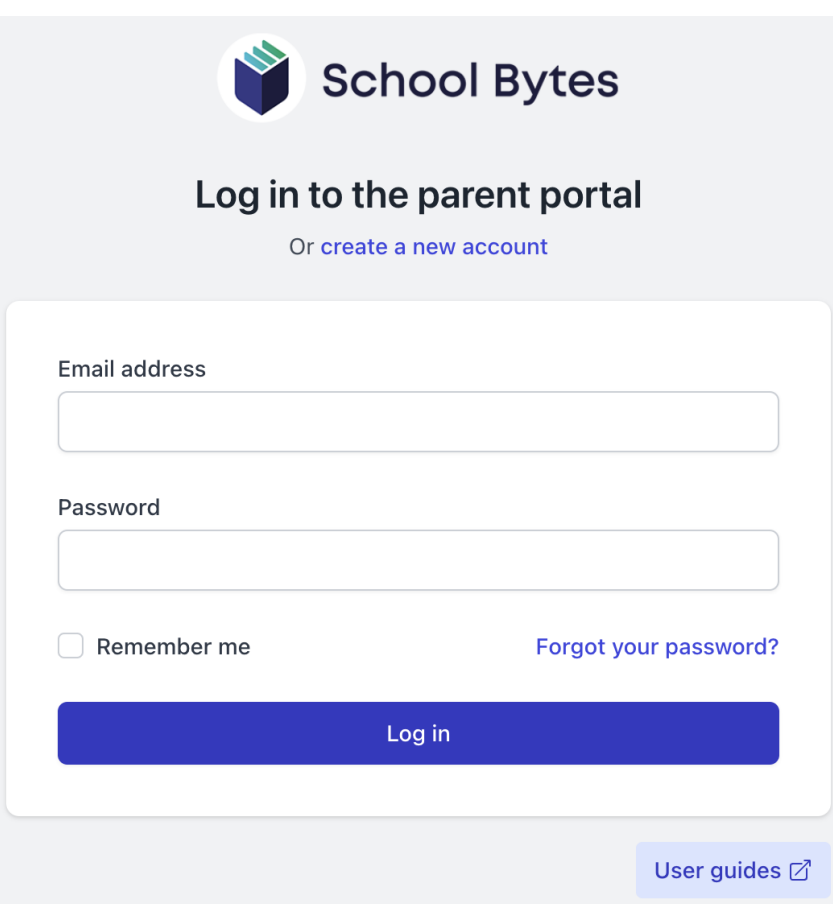

#### **2. Select the payment history icon.**

A list of past payments will be displayed.

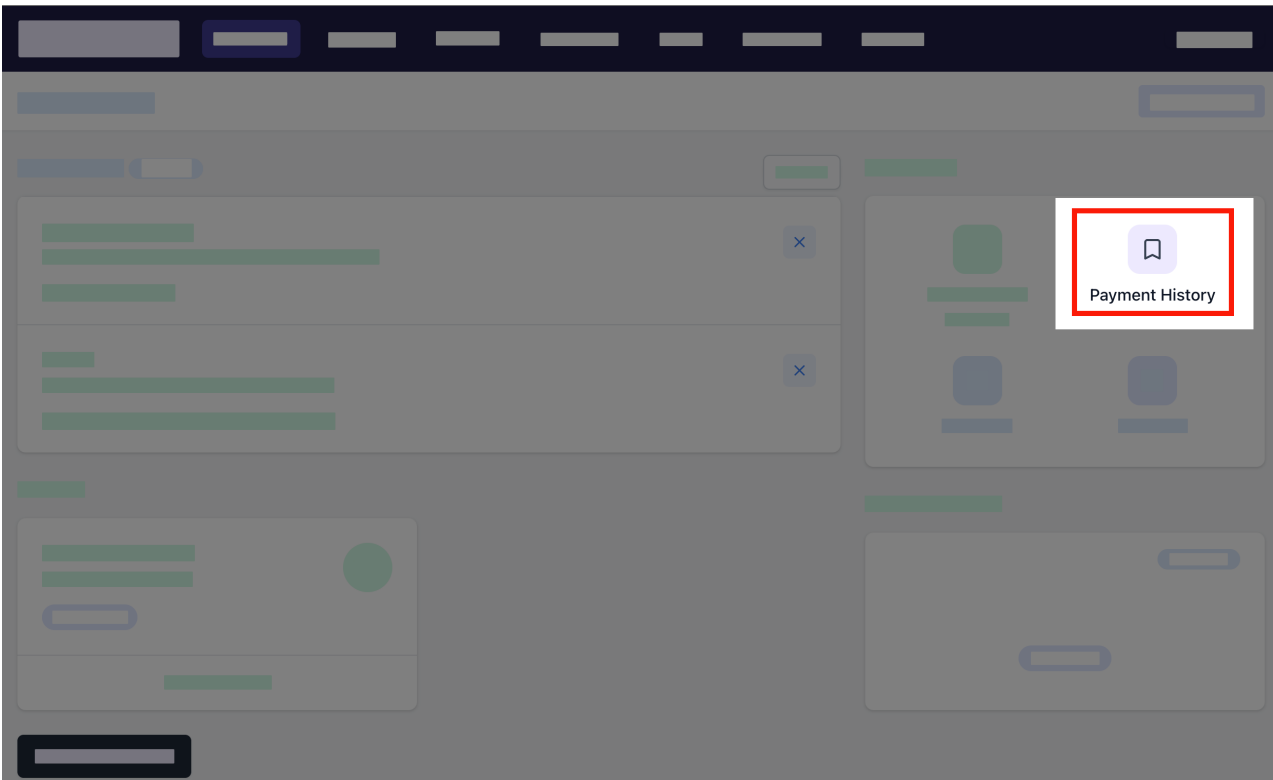

**3. Optionally search for a payment in the search box.**

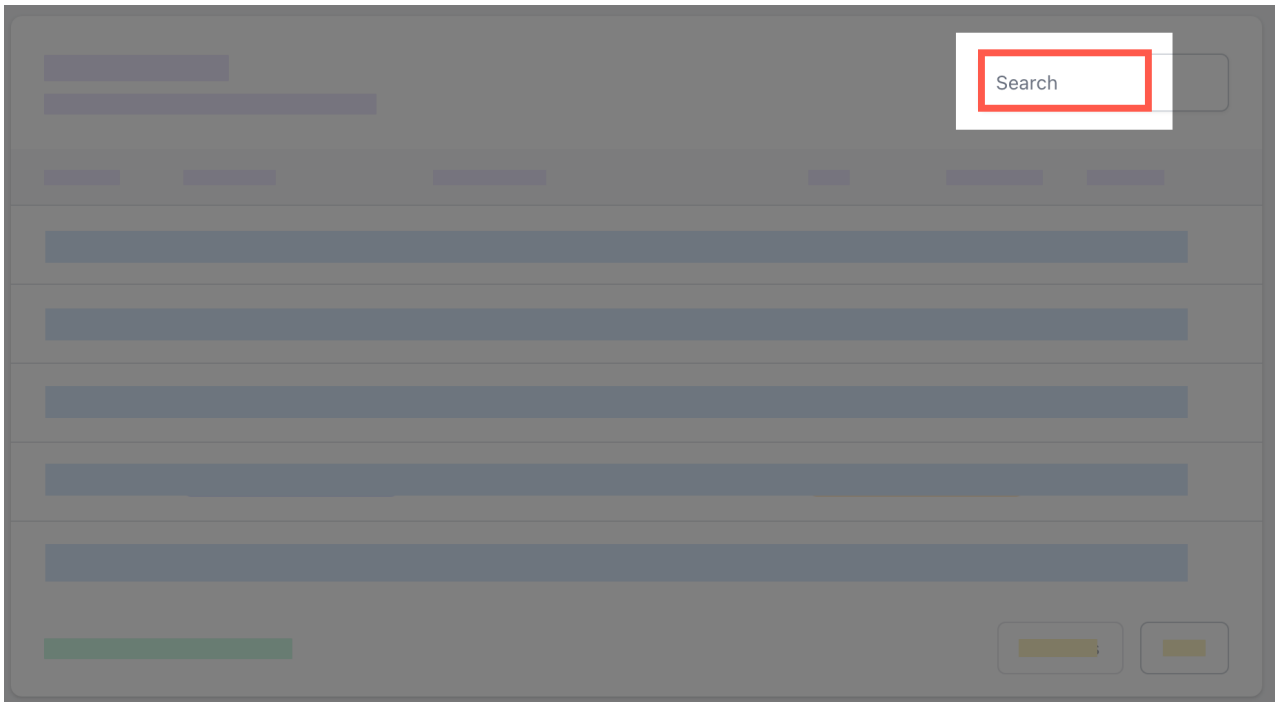

**4. Select the arrow to expand the details of the payment.**

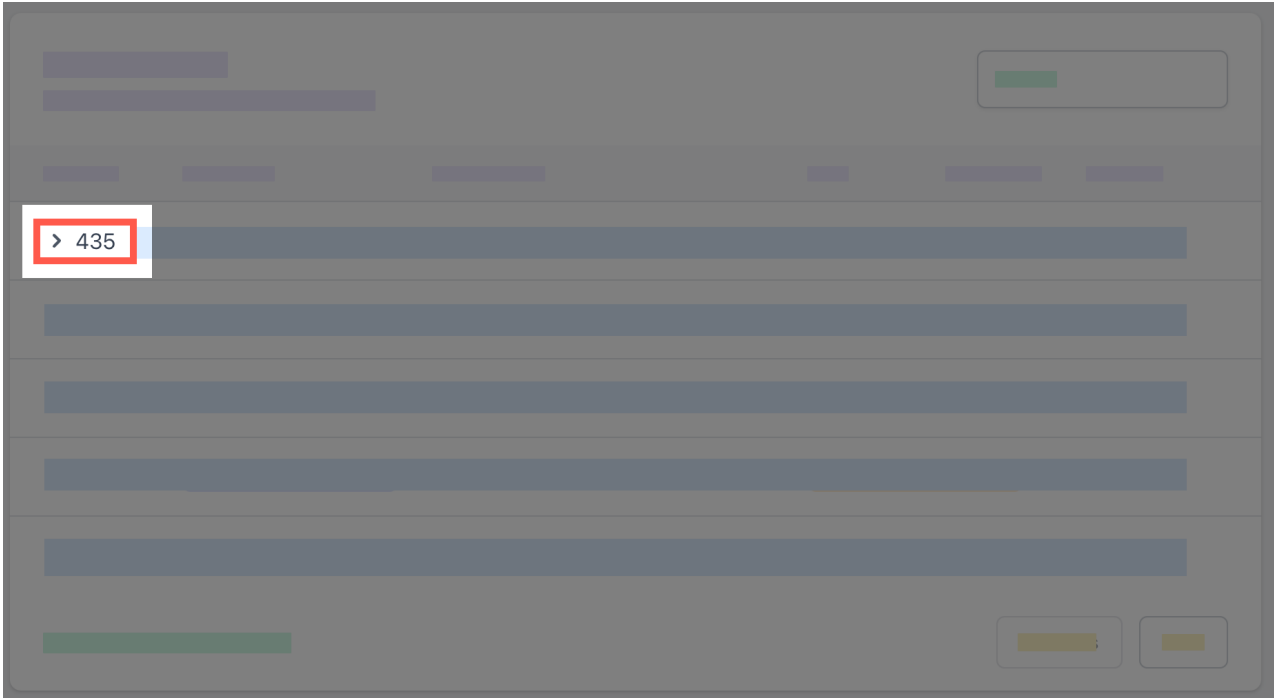

**5. Select the students initials to view the receipt details.**

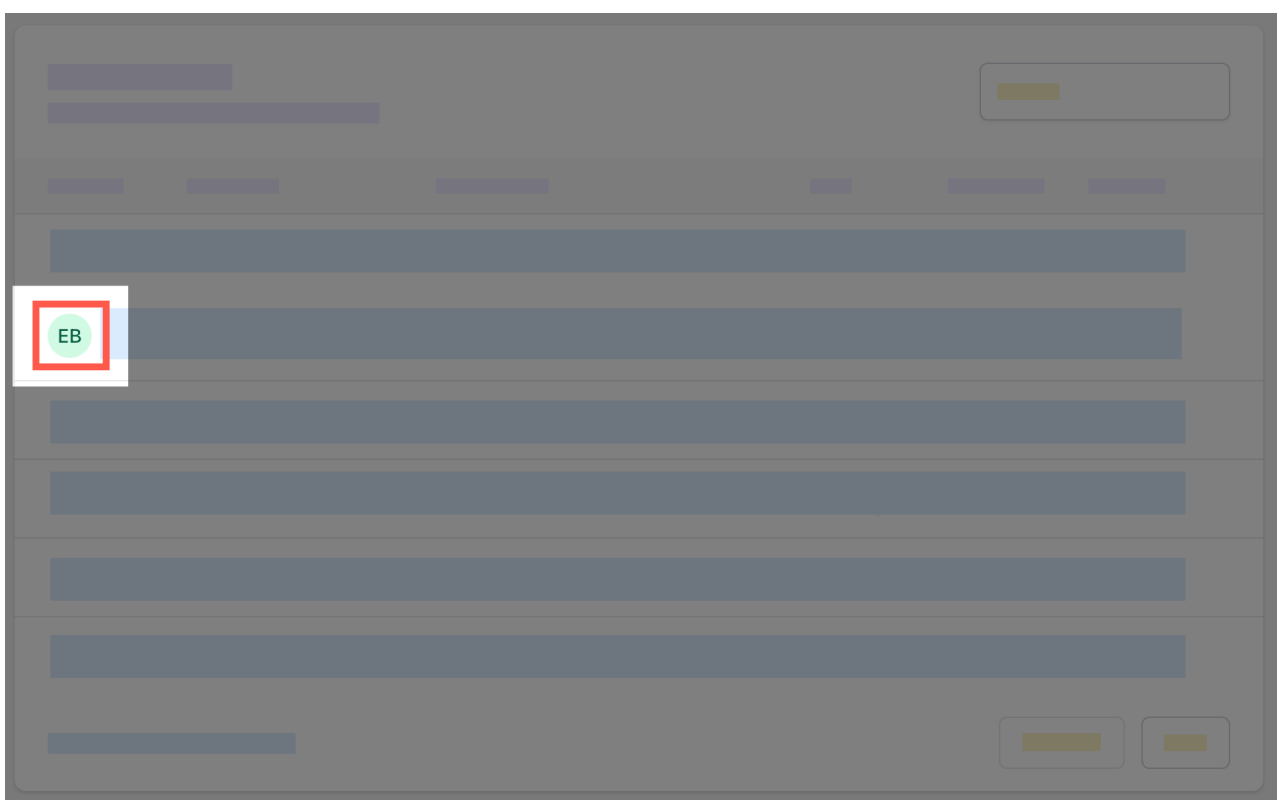

**6. Optionally select download for a copy of the receipt.**

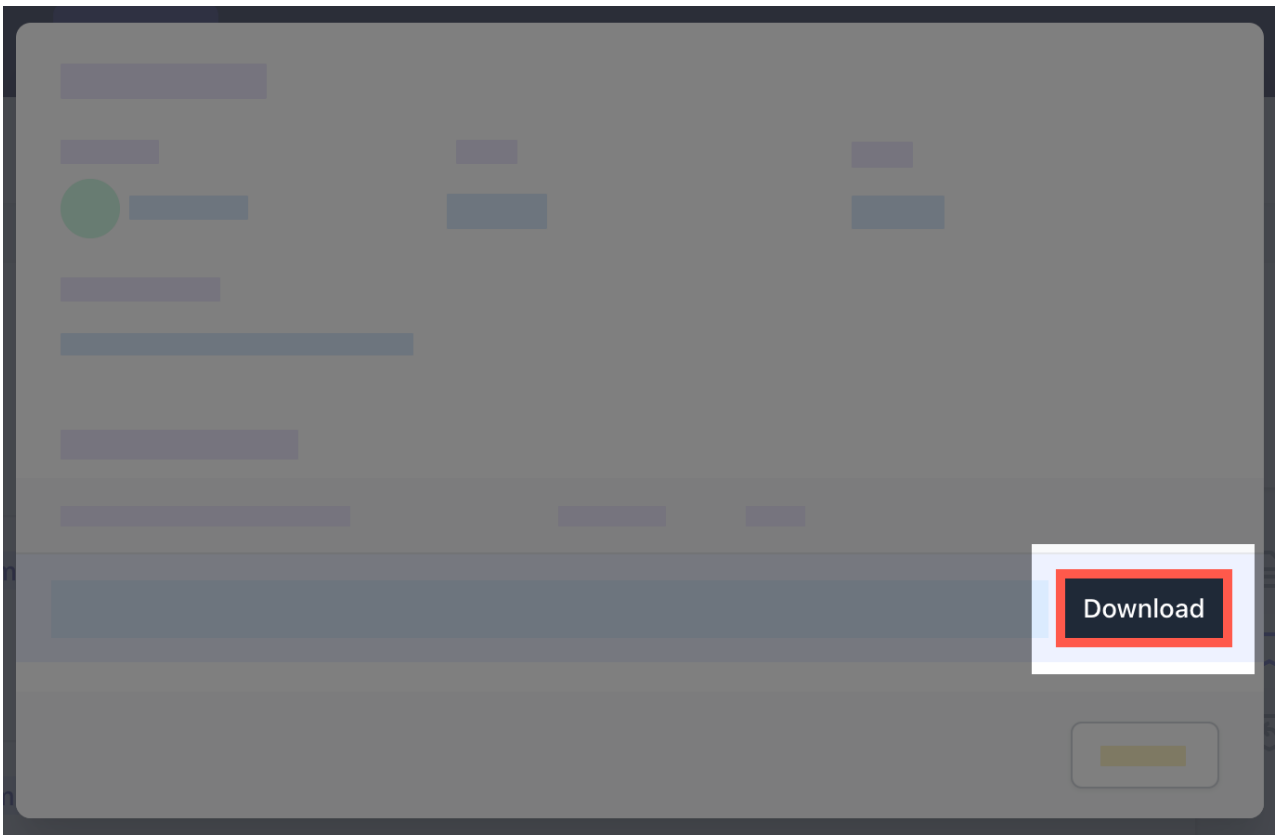

## **7. Select close.**

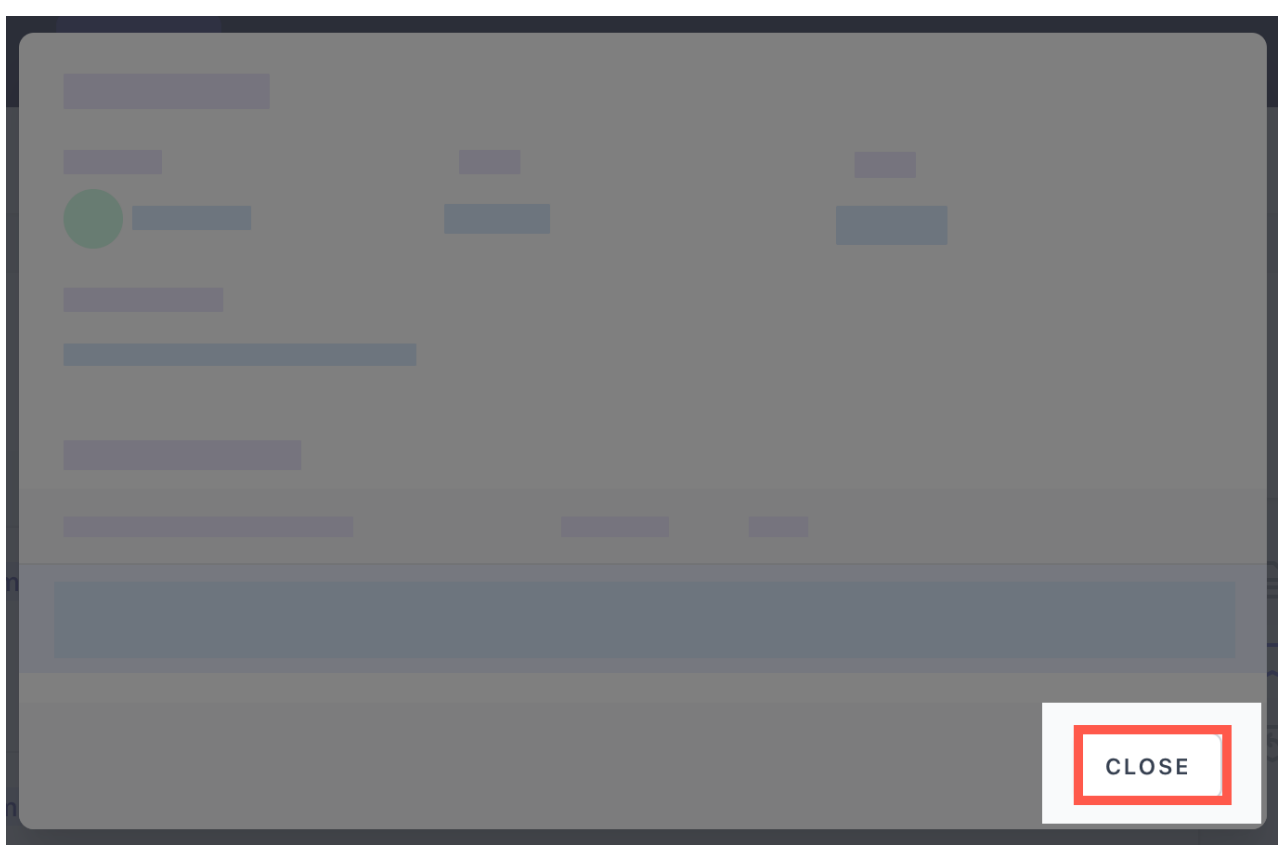

#### **Further assistance**

If you have any questions relating to this article please raise a [support ticket](https://online.schoolbytes.education/sso/zendesk_jwt?brand_id=756007&locale_id=1&return_to=https%3A%2F%2Fsupport.schoolbytes.education%2Fhc%2Fen-us%2Frequests%2Fnew) or email us at [support@schoolbytes.education](mailto:support@schoolbytes.education).